**Atstovavimo Elektroninės sveikatos paslaugų ir bendradarbiavimo informacinėje sistemoje (ESPBI IS) sukūrimo instrukcija**

## **I. Atstovavimo sukūrimas**

Prisijungę prie ESPBI IS per portalą [www.esveikata.lt,](http://www.esveikata.lt/) meniu juostoje pasirinkite "Paciento sritis":

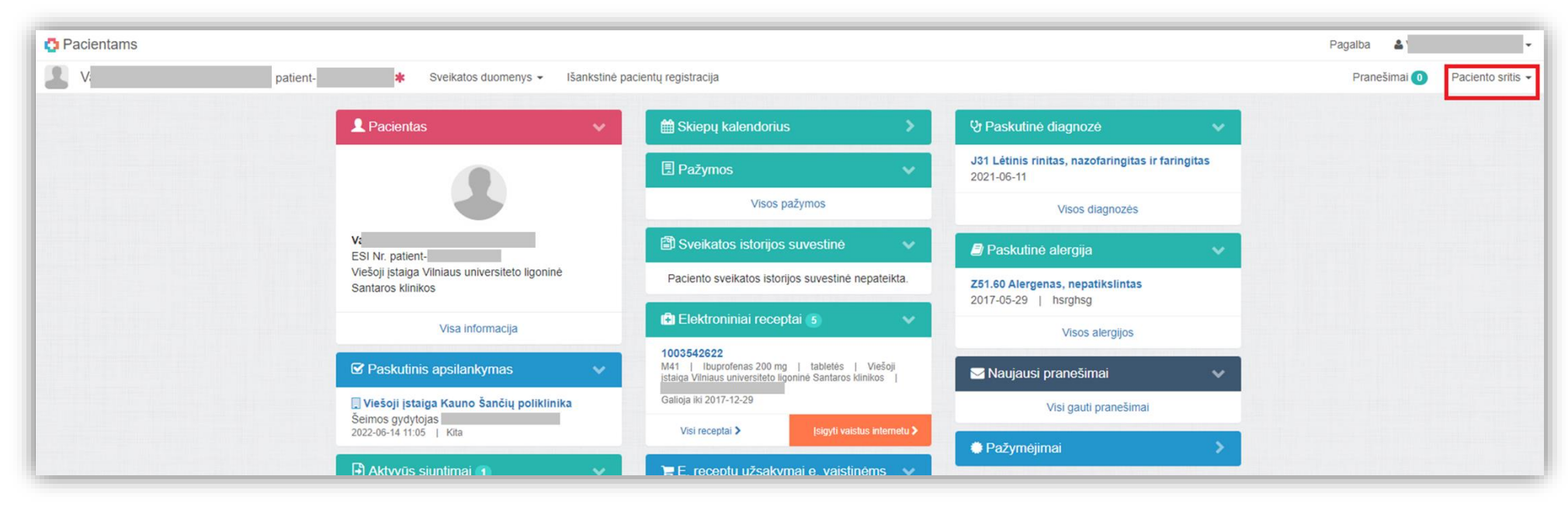

Spauskite "Mano atstovai":

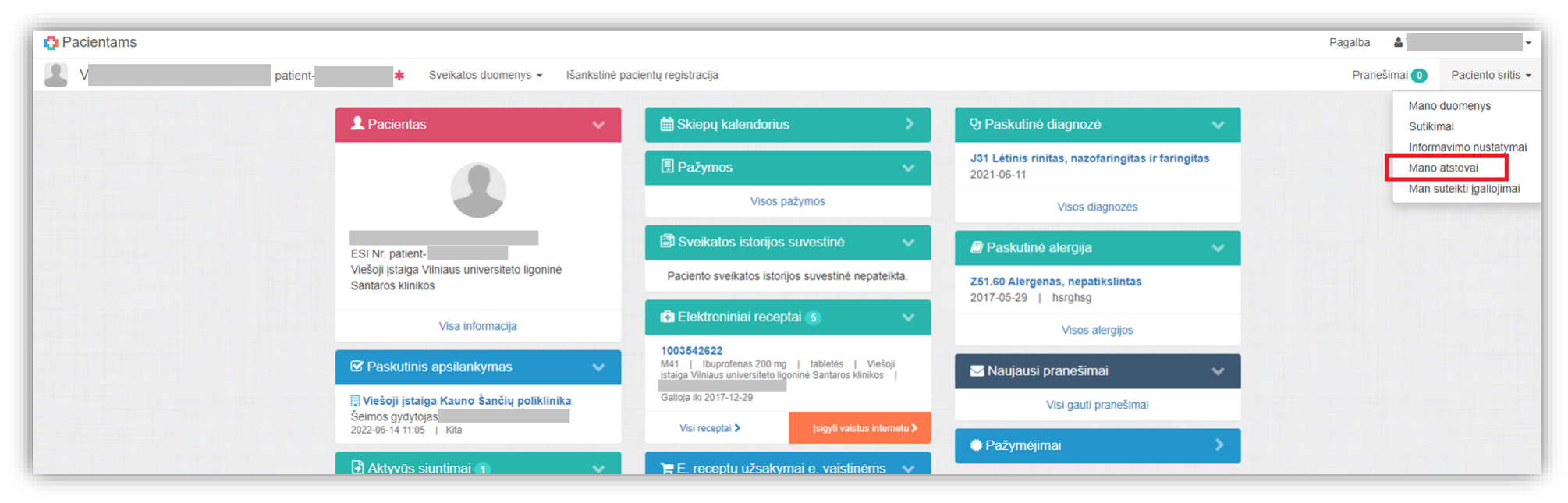

Viršuje dešinėje pasirinkite "Kurti atstovavimą":

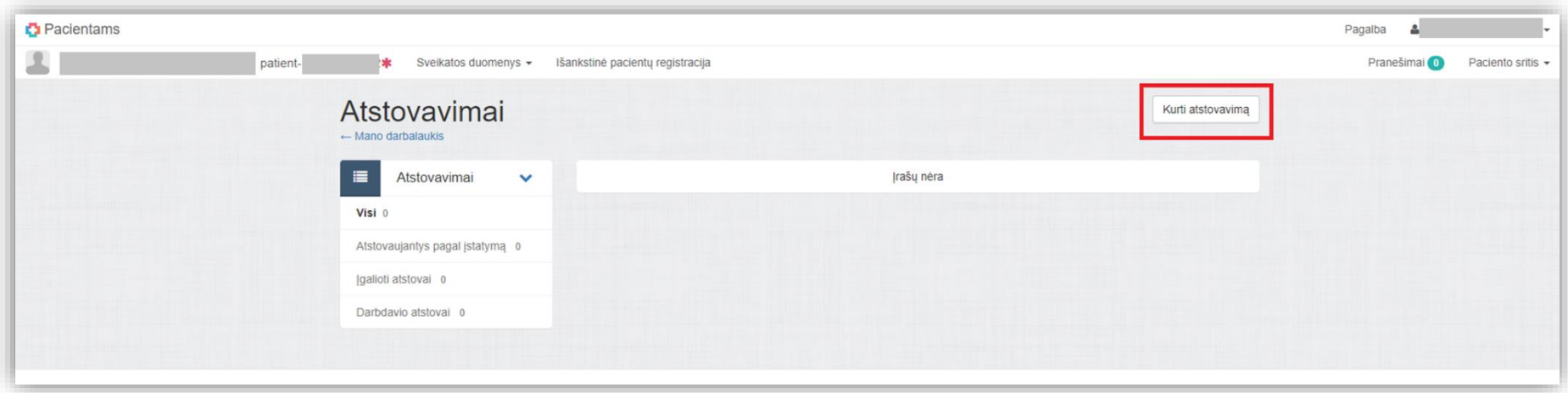

Skiltyje "Asmens duomenys" įveskite atstovo vardą, pavardę, asmens kodą (1) ir spauskite "Ieškoti" (2):

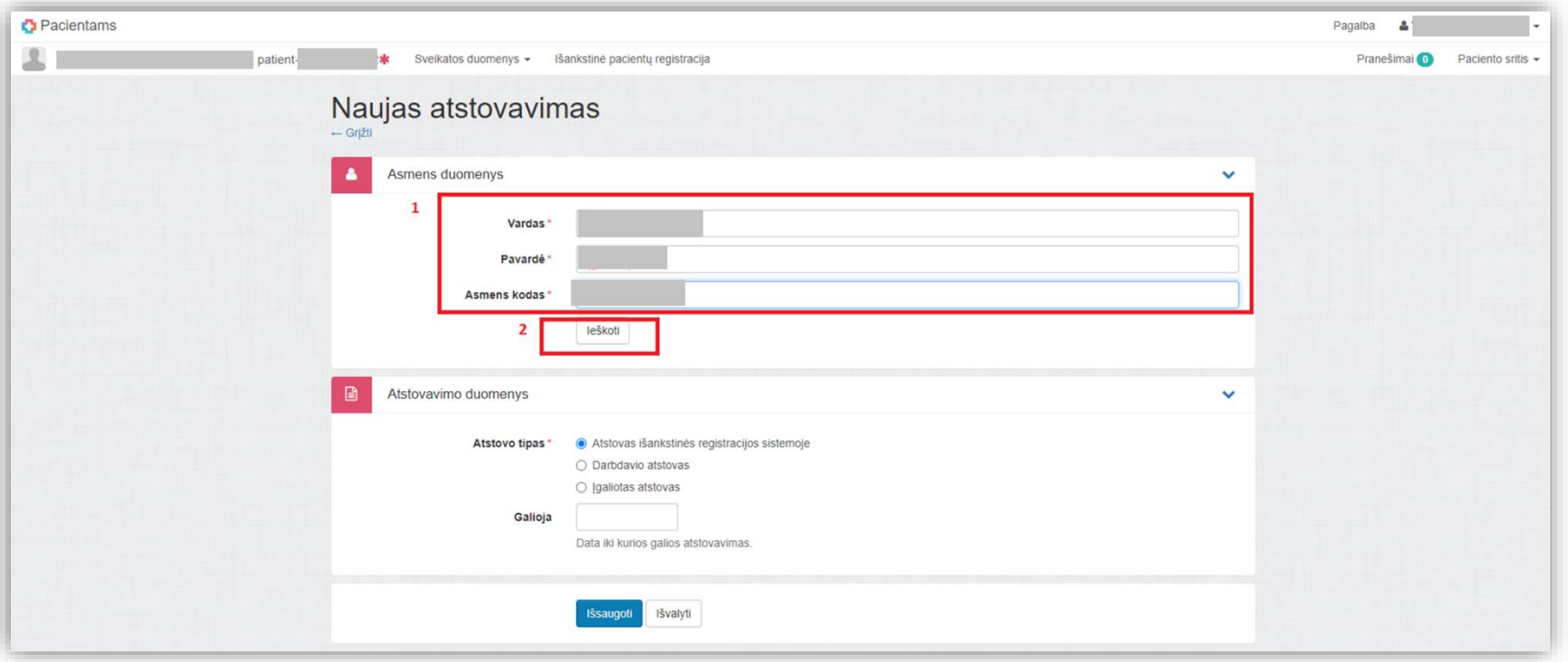

Skiltyje "Asmens duomenys" matysite atstovo vardą, pavardę ir asmens kodą. Skiltyje "Atstovavimo duomenys" pasirinkite "Įgaliotas atstovas" (1); pasirinkite įgaliojimus, kuriuos norite suteikti atstovui (2); nurodykite datą iki kurios galios atstovavimas (3); spauskite "Išsaugoti" (4):

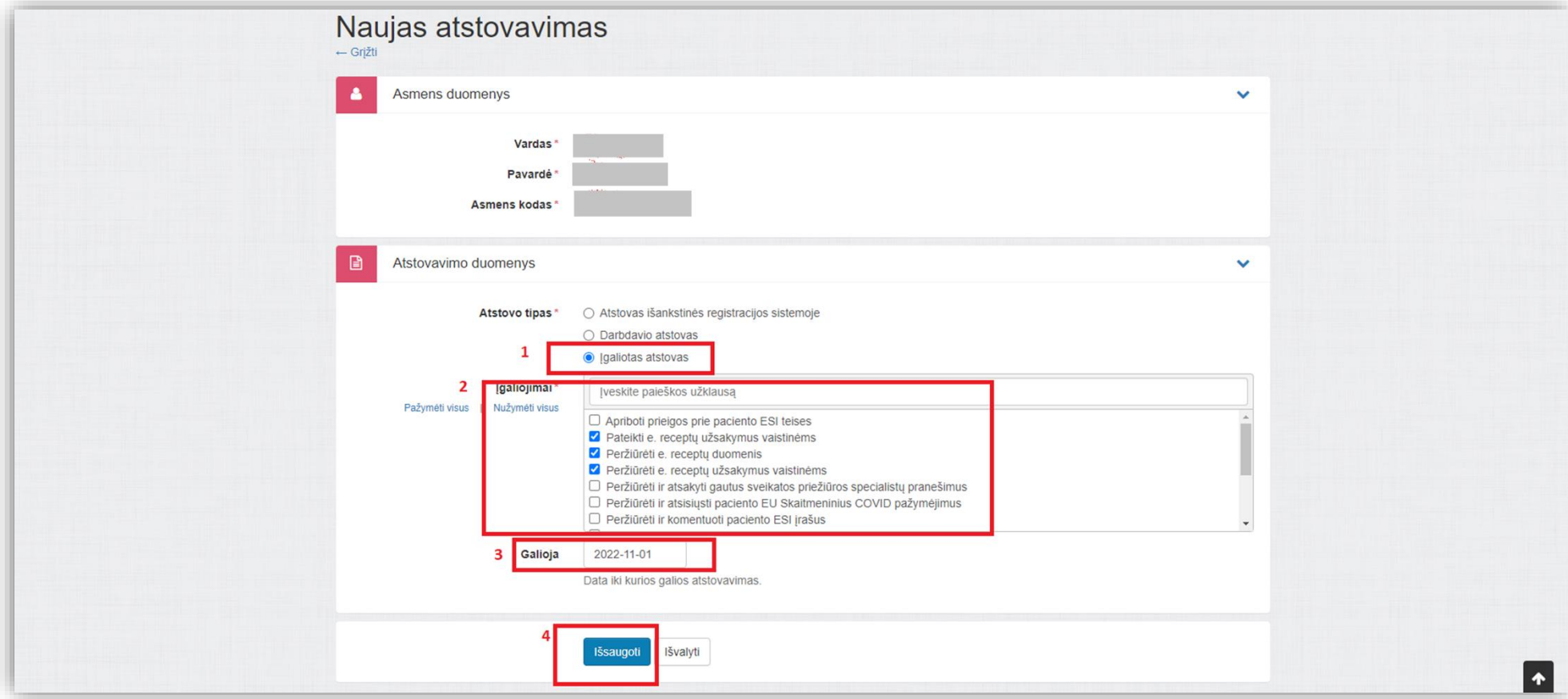

PASTABA: Norėdami sukurti tokį atstovavimą, kad atstovas galėtų nupirkti vaistus nuotolinėse vaistinėse, pažymėkite šiuos įgaliojimus: "Pateikti e.receptų užsakymus vaistinėms", "Peržiūrėti e.receptų duomenis", "Peržiūrėti e.receptų užsakymus vaistinėms" ir "Įsigyti vaistinius preparatus ir MPP".

Ekrane pamatysite pranešimą žaliame fone, kad įrašas sėkmingai išsaugotas ESPBI IS, bus rodomas atstovo vardas, pavardė, atstovavimo statusas "Sukurta", atstovavimo galiojimo laikas ir pasirinktų įgaliojimų sąrašas:

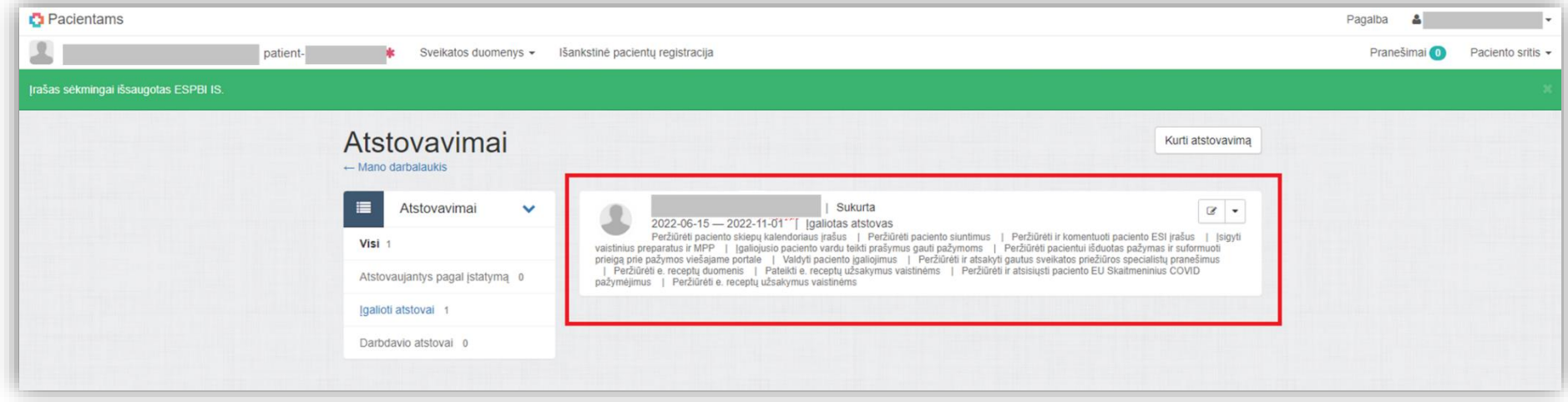

Atstovavimas yra sukurtas, tačiau atstovas privalo jį patvirtinti savo ESPBI IS paskyroje.

## **II. Įgaliojimo patvirtinimas**

Prisijungę prie ESPBI IS per portalą [www.esveikata.lt,](http://www.esveikata.lt/) meniu juostoje pasirinkite "Paciento sritis":

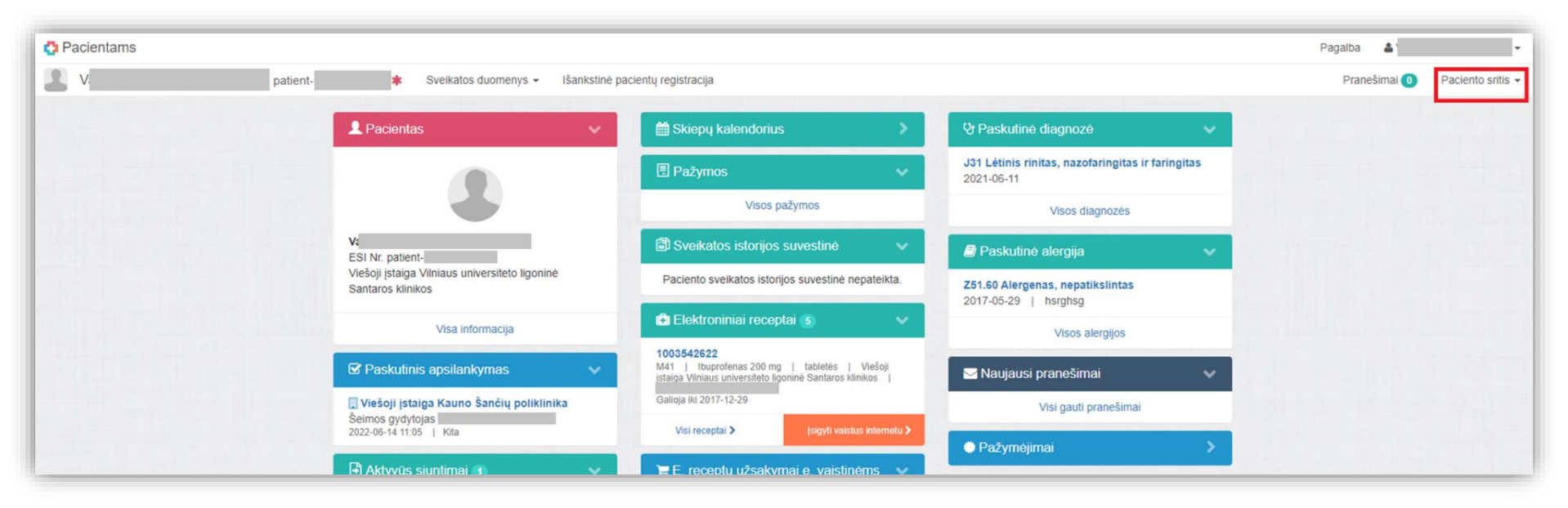

## Spauskite "Man suteikti įgaliojimai":

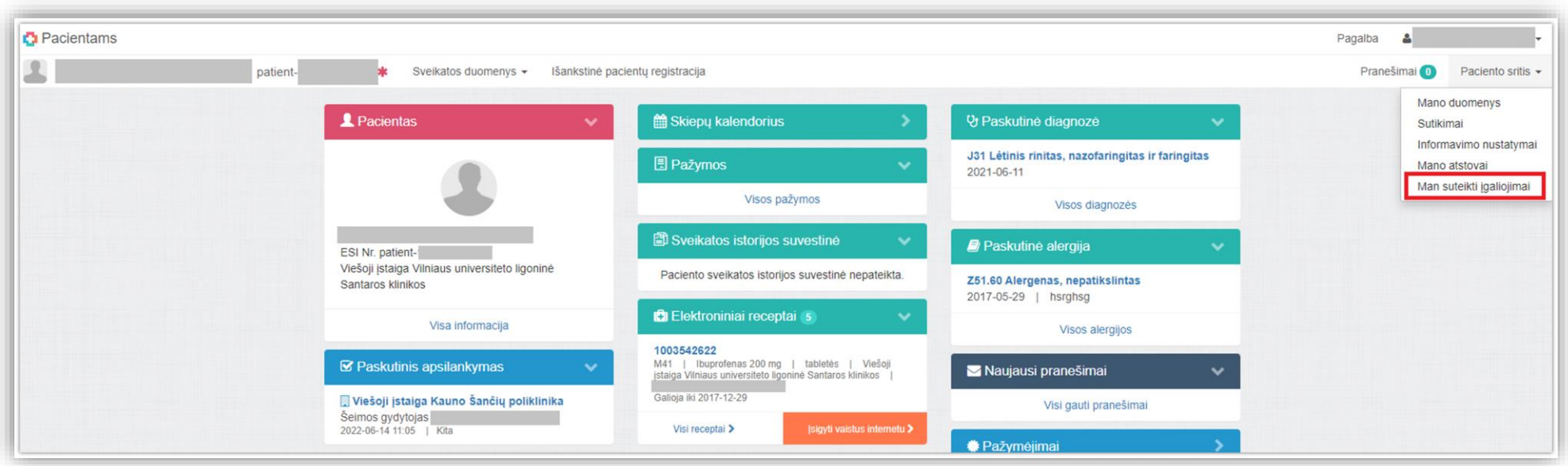

Lange "Įgaliojimai" bus rodomas įgaliojimas su statusu "Sukurta", atstovaujamo asmens vardas ir pavardė, atstovavimo laikotarpis ir įgaliojimų sąrašas:

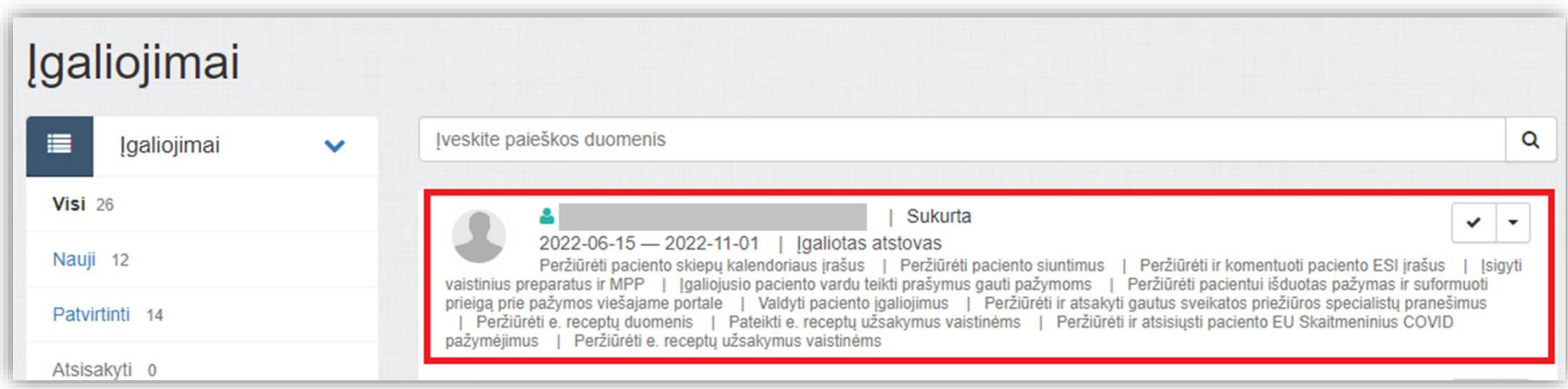

Norėdami patvirtinti įgaliojimą paspauskite varnelę esančią įgaliojimo aprašymo dešiniajame viršutiniame kampe, pasirinkite "Patvirtinti"

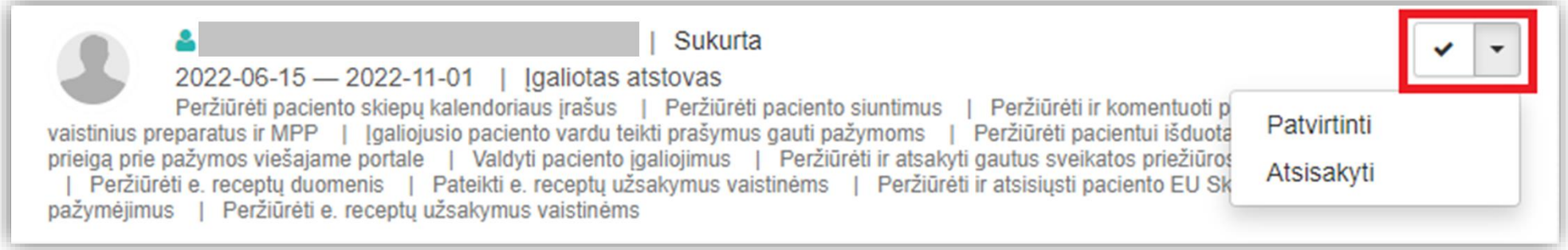

## Spauskite "Tęsti":

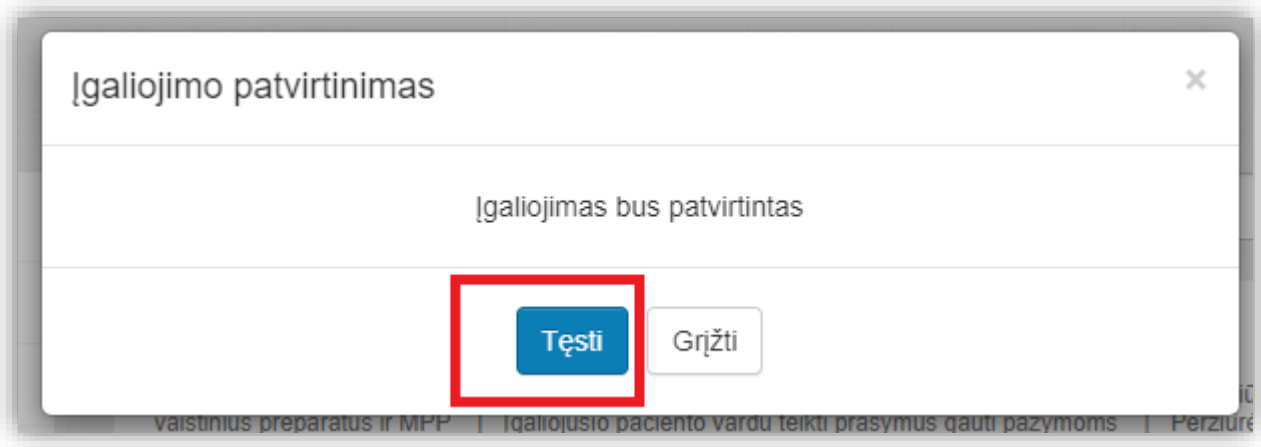

Jūsų įgaliojimas patvirtintas. Patvirtinus įgaliojimą, jo statusas bus pakeistas į "Patvirtinta".